## 目录

#### 前言

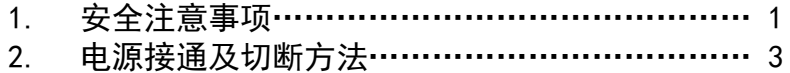

#### 使用说明

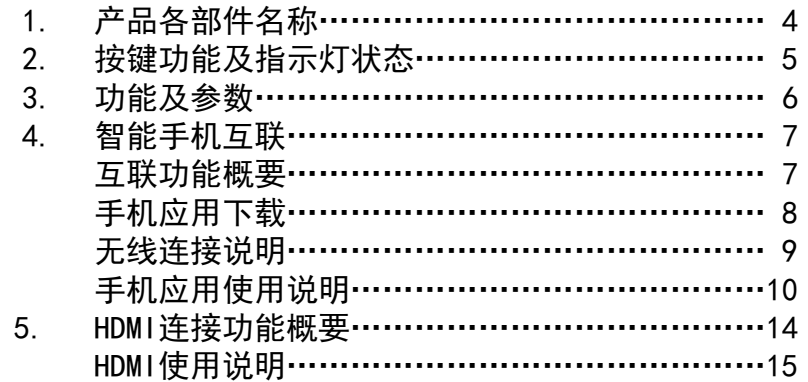

#### 参考事项

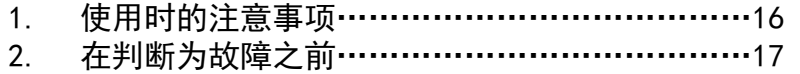

# **HONDA**

#### 非常感谢您使用本田行车记录仪,请在使用之前 仔细阅读该使用说明书并妥善加以保管。

若对使用方式和售后服务有不明之处,请向本田 特约店咨询。

使用说明书中所记载的画面与实际的画面可能存 在一定的差异,请以实际为准。

## 安全注意事项

警告 ●行驶中,驾驶者请勿操作… 驾驶者操作时,请务必先将车辆停靠在安全地点。 ●行驶中,驾驶者请勿注视本装置的回放画面… 否则可能会忽视前方状况,引发交通事故。 ●引擎未发动状态下请不要长时间使用本设备… 否则会导致车辆电池亏电。 ●请勿分解、改造本装置… 否则可能会引发事故及火灾、触电。 ●万一发生进入异物、淋水、冒烟、有难闻气味等异常情况 时,请立即停止使用, 并务必与本田特约店联系… 若继续使用,可能会引发事故及火灾、触电。 ●在插拔存储卡前,请确认设备已完全关闭,指示灯处于熄 灭状态… 否则可能会导致存储卡损坏。 ●插拔存储卡时,请小心防止存储卡弹飞丢失。 ●插拔存储卡时,请确保金属触点一面朝上,否则有可能损 坏卡槽。

### 安全注意事项

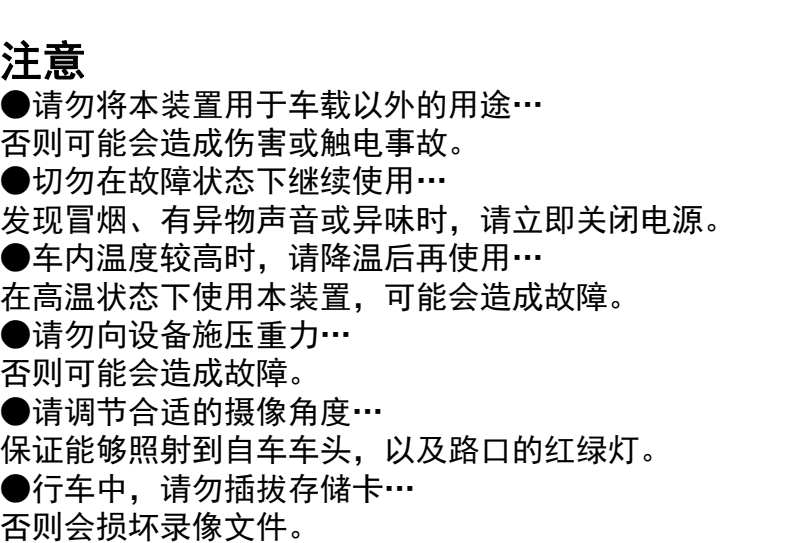

前 言

## 前言 **使用说明**

## 电源接通及切断方法

前 言

当车辆发动机启动后,本机的电源自动接通,进行记录状态;

发动机点火开关

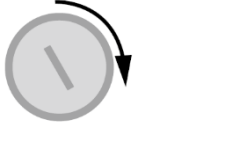

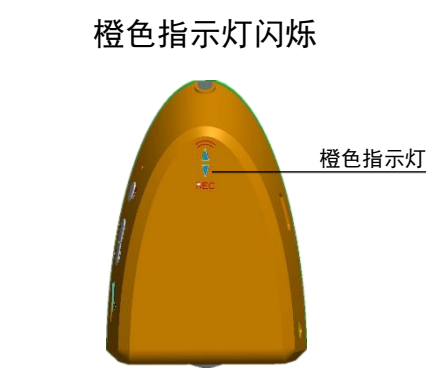

拔出钥匙后,本机会继续进行3分钟的记录,之后电源自动 切断。 所有指示灯熄灭

拔出钥匙

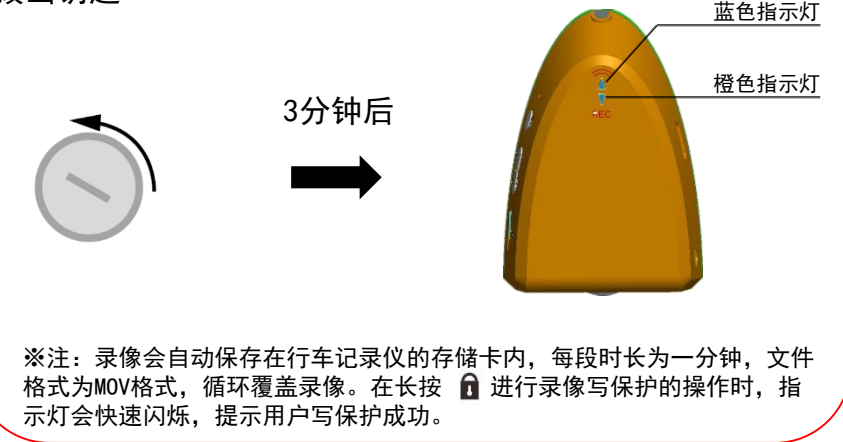

## 产品各部件名称

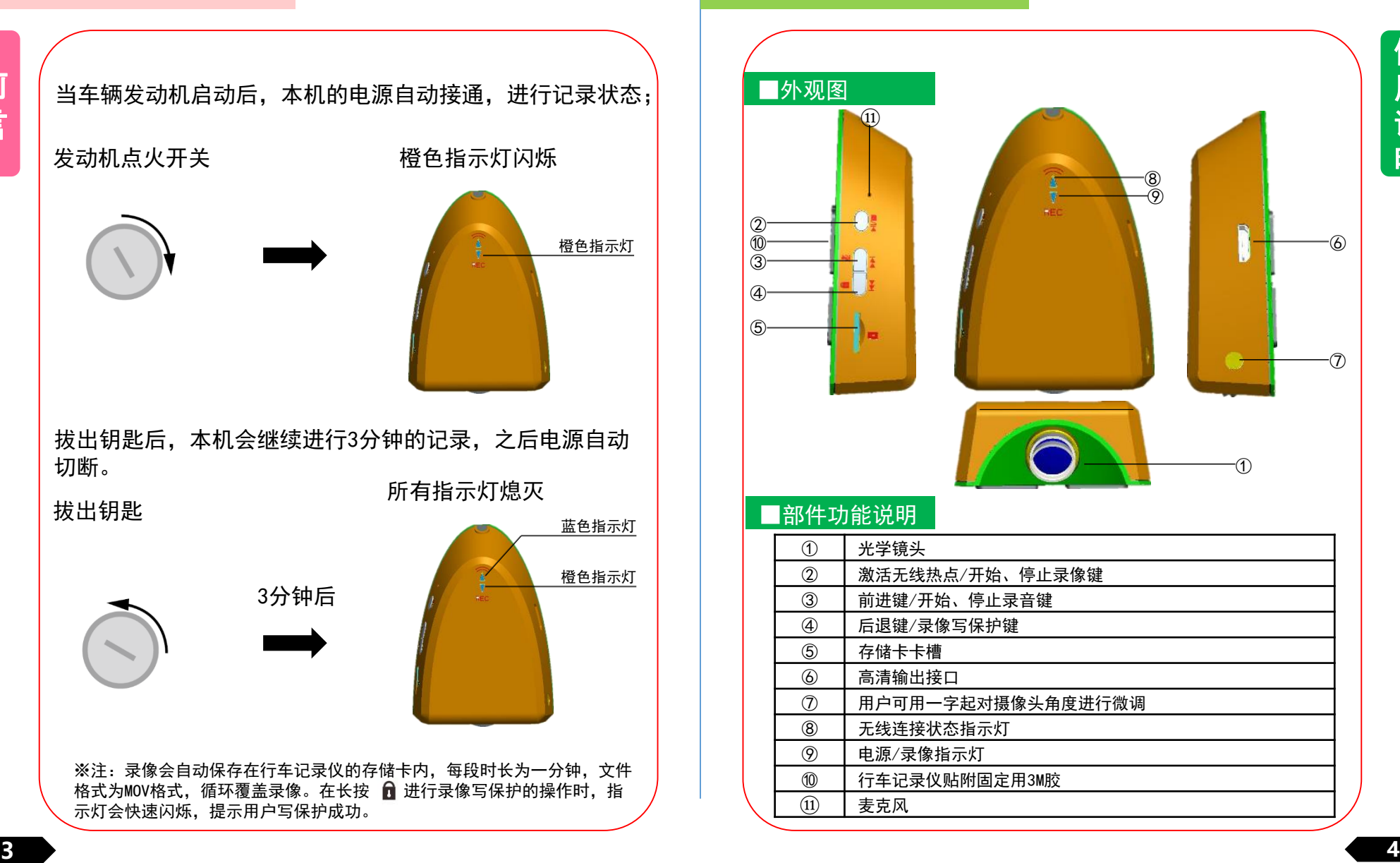

## 使用说明 使用说明

## 按键功能及指示灯状态

明

#### ■按键功能

本产品共设置四个按键,按键功能见下表:

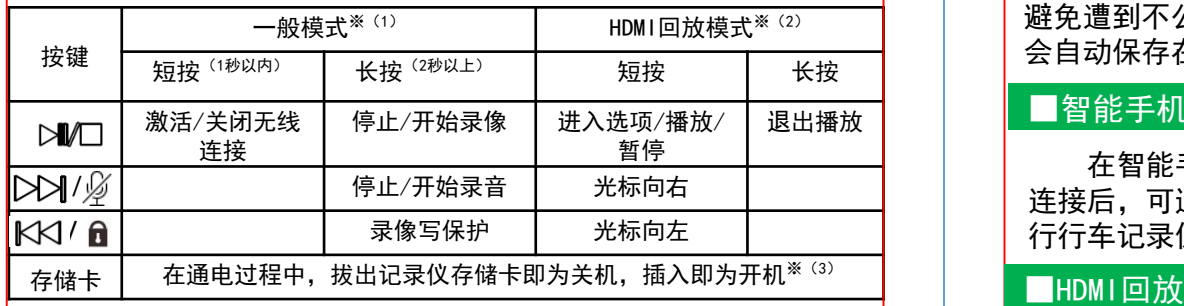

※注:(1)一般模式:设备上电后默认进入视频录制模式。此模式下,设备可 以记录视频,短按 ≥ № 键,可激活 WIFI,使用手机连接行车记录仪后,可通 过DVR Link软件操作,在手机上可进行视频实时预览、回放、拍照,以及参 数设置。

(2)在一般模式下,设备检测到HDMI线束插入后,自动进入HDMI模式。 在HDMI模式下,用户可以通过按键操作回放视频。 (3)非常规操作,有可能损坏录像文件。

■指示灯状态

本产品共设置两个LED指示灯,功能见下表:

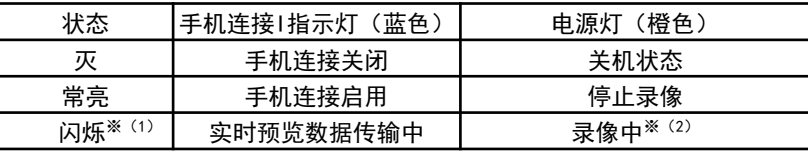

※注:(1)在长按 1 进行录像写保护的操作时,橙色指示灯会进行快速闪烁, 提示用户写保护成功。

(2)一般录像状态, 指示灯闪烁频率为1次/秒, 如进入静音录像状态, 闪烁频 率为0.5次/秒。

### 功能及参数

#### ■行车记录

记录行驶途中的影像、声音等信息,突发事故时可提供证据, 避免遭到不公正的对待。也可以记录沿途道路信息及风景;录像 会自动保存在车辆的存储卡内,每段时长为1分钟;

#### ■智能手机联动

在智能手机上预装好应用程序后,在和行车记录仪进行无线 连接后,可通过智能手机进行影像的实时预览以及回放;并可进 行行车记录仪的各类设置;

行车记录仪上设置HDMI接口,通过HDMI线缆同车辆显示设备 连接后,可将影像在车辆显示设备上播放,并可以通过行车记录 仪上的按键,对影像进行上一段/下一段/播放/暂停/返回的操作;

#### ■参数

- 1.114度前视镜头(对角角度);
- 2.录像分辨率:1920\*1080;
- 3.静态高清聚焦范围:2米以内;
- 4.录像时间:8G内存卡能录像约2小时,最大支持32G内存卡;
- 5.支持HDMI及WIFI无线连接输出;
- 6. 支持与智能手机连接,目前支持苹果及安卓设备\*\*;
- 7.工作电流小于等于250毫安,功率小于等于5W;

※注:苹果手机及安卓系统的手机可与本机匹配使用,由于手机硬件/系统版 本的不同,可能会存在不能匹配或部分功能失效的情况,详细内容请咨询本 田特约店;

使用说明 Network of the Community of the Community of the Community of the Community of the Community of the Community of the Community of the Community of the Community of the Community of the Community of the Community of t

## 智能手机互联

## ■互联功能概要

在智能手机上预装好应用程序后,在同行车记录仪进行 无线连接后,可通过智能手机进行影像的实时预览以及回放; 并可进行行车记录仪的各类设置;

可对应的手机为苹果手机及安卓系统的手机,由于手机 硬件/系统版本的不同,可能会存在不能对应或部分功能失 效的情况,详细内容请咨询本田特约店;

## 智能手机互联

## ■本田专用软件下载

#### ■苹果手机应用下载

①打开手机,点击进入App Store; ②进入搜索界面,搜索"DVR Link"; ③点击下载,下载手机应用;

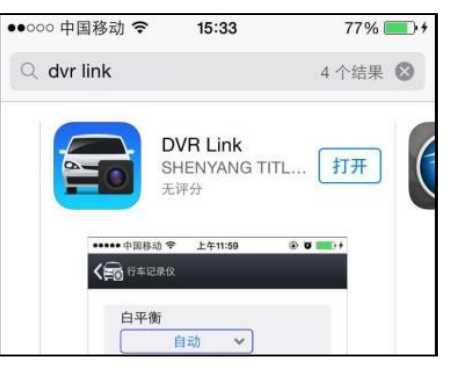

### ■安卓手机应用下载

方式一:请扫描右侧二维码下载※; 或通过以下地址下载: [http://dbdownload.titletech.com.cn:](http://dbdownload.titletech.com.cn:9000/DR518/DVR-Link.apk) 9000/DR518/DVR-Link.apk 方式二:通过"QQ","百度助手", "腾讯应用宝","360手机助手"等搜 索"DVR Link" 进行下载;

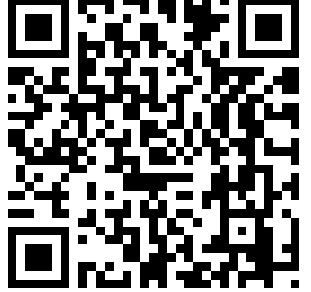

※注:暂不支持微信内置扫码方式下载

## 使用说明 使用说明

## 智能手机互联

## ■无线连接说明 ■本田专用软件

①短按行车记录仪 2M/□ 键, 激活无线连接机能; (蓝色指示灯常亮)

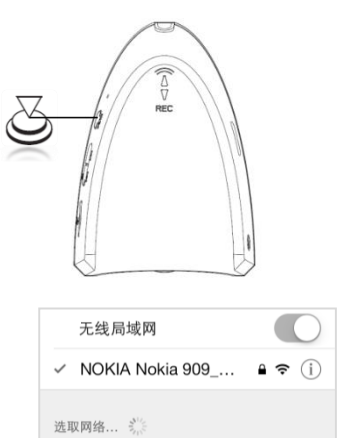

- ②打开手机,搜索无线连接 "HONDA DVR"  $\mathbb{X}^{(1)}$ :
- ③点击连接,输入密码 "1234567890" \*(2):
- ④连接成功后,点击" 进入手机应用 $^{\divideontimes$   $\scriptstyle{(3)}}$  ;

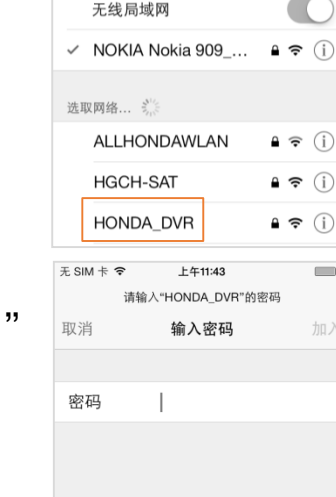

 $\longrightarrow$ 

※ 注:(1)此处说明的无线设备名及连接密码为出厂时的初始密码 。为保证用户 私密性,建议用户首次使用时,修改设备名同密码(修改方式见Page13); (2)如忘记连接密码,请参考以下操作恢复出厂设置:

**DVR Lin** 

【在通电并停止录影、WIFI激活状态下,先按下▷▷1键,后按下≤≤1键,然后 同时按住 8秒以上,REC指示灯闪烁10次后,即完成回复出厂设置; 】 (3)当行车记录仪成功连接手机后,每次进入手机App时,行车记录仪时间会同 步更新到当前的手机时间;

## 智能手机互联

# ■互联分享分享页面

①打开"DVR Link";显示 开机画面后,跳转至用户分 享主界面;在此界面中,用 户可浏览其他用户分享的视 频内容。

②如用户发布内容,需先按 提示注册账号后才能使用分 享功能。

③如只做一般浏览,无需注 册。

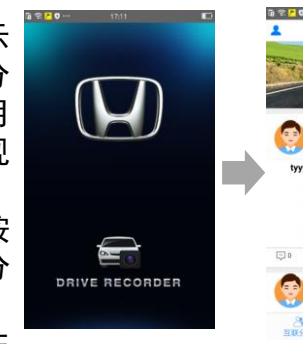

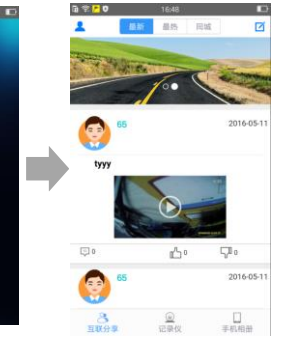

#### ■行车记录仪设备页面

①点击屏幕下方 【记录仪 】 按钮,进入行车记录仪远 程文件列表; ②点击文件列表中相应文 件可进行远程回放,<sup>※</sup> ③点击右上角【编辑】按 钮可对远程文件进行删除、 下载等操作; ④点击文件列表中相应文 件可进行远程回放; ※ 注:如安卓手机远程播放视频文

放。

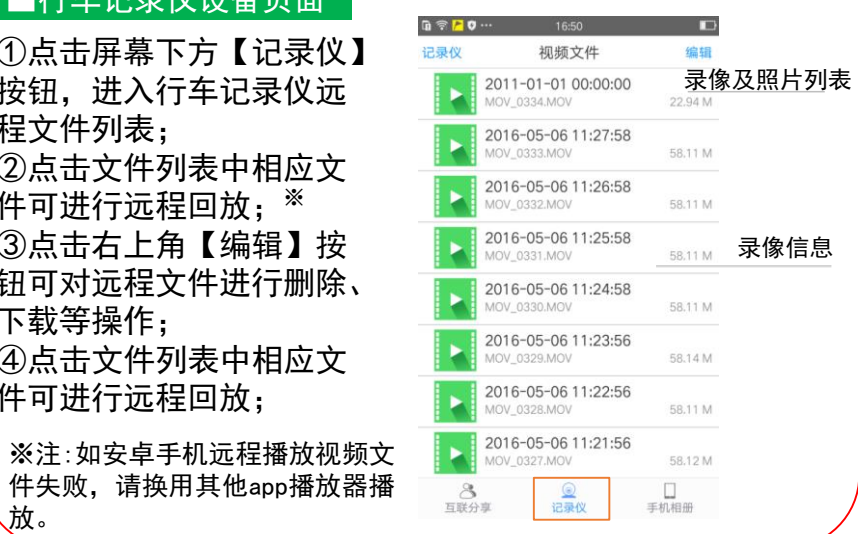

使用说明

## 使用说明 Network of the Community of the Community of the Community of the Community of the Community of the Community of the Community of the Community of the Community of the Community of the Community of the Community of t

## 智能手机互联

### ①点击右上角 【编辑 】键, 进入文件列表编辑状态; 并选择所要下载的文件; ②点击右下角【下载】按 钮,进行文件下载,文件 会被保存到智能手机内存 中; ③下载过程中,会弹出下 载对话框,点击【取消】 键,可取消此录像的下载; ■本地回放 ①点击应用 【手机相册 】键, 可浏览手机保存的录像及照 片列表; ②点击照片或录像,会进行 该文件的播放*/*浏览<sup>※</sup>; ■远程下载

※ 注:播放时会使用用户手机内的播放 器,当存在多个播放器时会出现选择 界面;也有可能出现用户手机播放器 不兼容的情况;

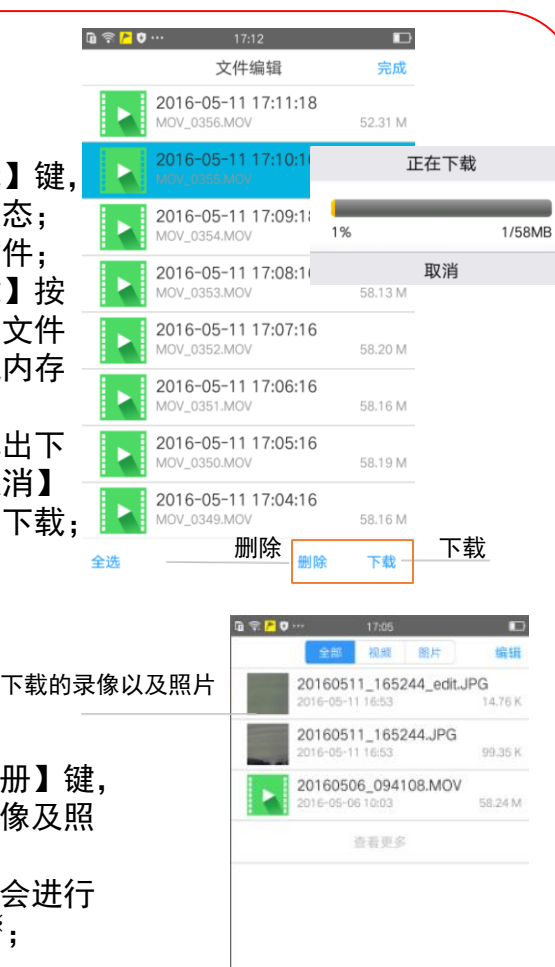

 $\frac{3}{1000}$ 

 $\frac{Q}{12 \cdot 24}$ 

□<br>手机相思

## 智能手机互联

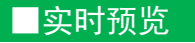

①在 【记录仪 】页面中,点 击左上角 【记录仪 】键,进 入实时预览界面<sup>※</sup>; ②在实时预览页面中点击 【录像】键可停止/开始录像; ③在实时预览界面中点击 【拍照】键可进行拍照; ④双击实时预览播放窗口, 可最大化实时预览窗口;在 最大化窗口中双击返回当前 实时预览界面;

※注(1):受WIFI传输压缩的影响,

(2):受无线信号影响,实时画面偶

有卡顿情况无法完全避免;

像清晰度低:

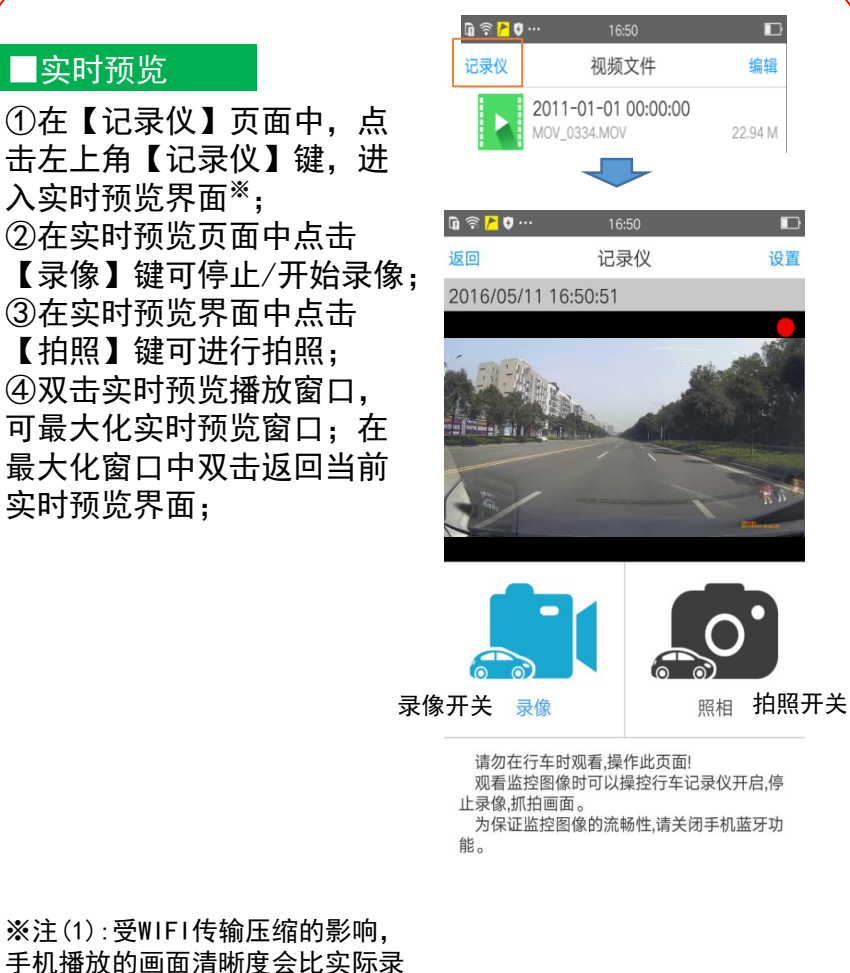

使用说明 使用说明

## 智能手机互联

#### ■功能设置

#### ①在实时预览页面中右上角点击 【设置】键,可进入行车记录仪 设置页面。

②在设置页面中点击【录像声音】 选项,可选择录像时是否同时录 音,默认选择录音开启;

③点击【白平衡】选项,弹出调 整对话框后,可对预置效果进行 洗择※(1):

③点击【HDMI输出分辨率】选项, 需调整到与外部显示器一致,才 能输出正常图像;

④点击【曝光】选项,可调节曝 光度设定值;

⑤点击【格式化】选项,可对行 车记录仪记录文件全部删除※(2): ⑥在【连线设定】选项中,可输 入新的无线热点SSID以及密码, 按下【更新】键后可对行车记录 仪的设备名及连接密码进行更新; 下次重启设备生效;点击【重启 DVR无线热点】键后,行车记录仪 无线模块自动重启,并立即改变 设备名及连接密码;

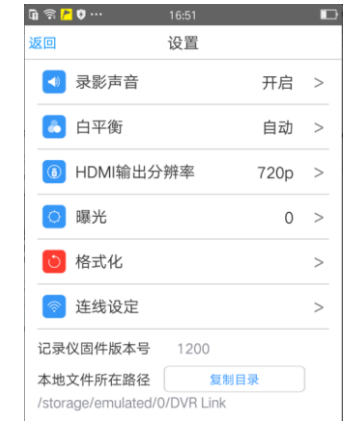

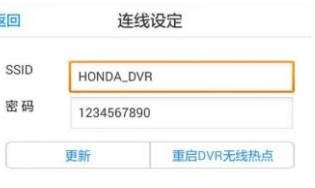

※注(1):一般选择 "自动模式"即可。如调 整为"阴天"模式,录像 画面将偏绿色; (2):确认格式化操作 后,记录仪存储卡内文件 将被全部删除;

### HDMI连接播放

## ■HDMI连接功能概要

行车记录仪上设有HDMI接口,通过HDMI线缆与车辆显示 设备连接后,可将影像在车辆显示设备上播放。通过行车记 录仪上的按键,对影像进行上一段/下一段/播放/暂停/返回 的操作,具体按键功能呢详见Page5;

本记录仪支持1080p、720p、576p、480p的显示器, 外 接的显示器由于品牌、分辨率的差异,可能出现显示异常或 不能识别的情况,此时请更改设置。

## 使用说明

## HDMI连接播放

### ■HDMI使用说明 ■影音文件播放

①使用HDMI线缆,将行车 记录仪与显示设备进行连 接※;

②连接后,显示设备上会 显示播放列表界面, 红色 框内文件为选中文件;

③按下记录仪上的 键 或者 DSI 键,可以切换到 上一段或者下一段影音文 件;

④按下记录仪上的 ≥■ Y□ 键 即进入播放界面;

⑤播放中, 短按 ≥№口 键可 暂停播放;

⑥播放中,长按 DMO 键可 返回到播放列表界面;

> ※ 在新车记录仪与手机已进行无线连接的情况下,无法使用HDMI功能。 使用HDMI输出时,请先确保新车记录仪没有与手机连接。 本行车记录仪使用Mini HDMI标准接口,用户需要另外匹配购买使用。

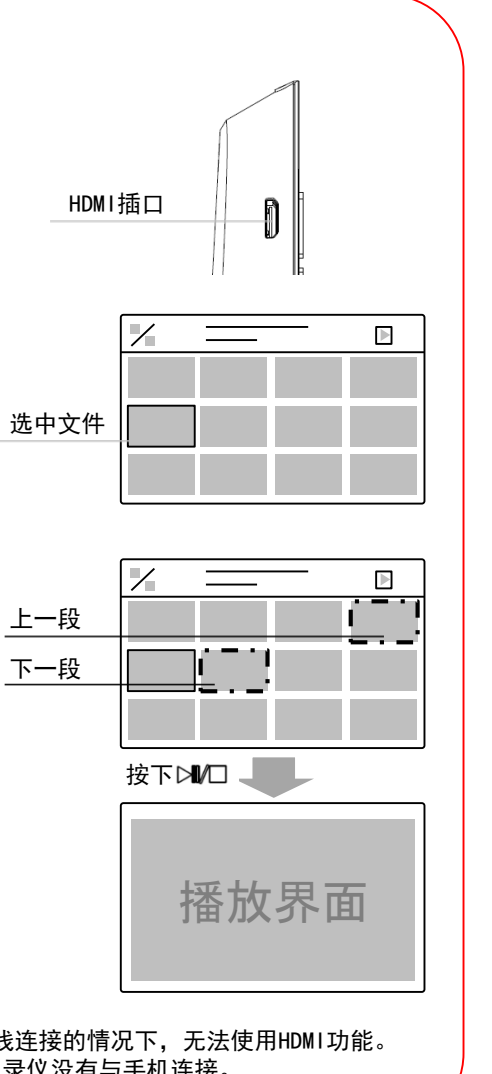

## 使用时的注意事项

本产品为多功能产品,可通过无线和智能手机连接; 可通过HDMI同显示设备联动;

市场上手机及显示设备种类繁多,请使用前,务必先 阅读以下内容:

●考虑到行车安全,在录像中,HDMI输出功能将被禁止;

●由于手机系统/处理速度/传输速度的原因,部分手机可能会出现无法 连接,播放卡顿,闪退的现象;此时,请删除手机上不必要的软件,增 大手机剩余内存再使用。

●自行更改存储卡,品质无法保证,可能会引发异常情况;

●发动车辆后请确认橙色指示灯闪烁,确认行车记录仪处于工作状态后 再开始行驶;

●当手机应用有发布更新版本时请更新版本后再进行使用;

●由于录像影像为高清数据,容量较大,请勿下载过多的视频保存在手 机,否则会影响用户正常的手机使用;

●录像会自动保存在行车记录仪的存储卡内, 每段时长为一分钟, 文件 格式为MOV格式,当存储卡容量记录满后,会自动循环覆盖旧的未被保 护录像。对于重要录像,请立即进行写保护操作,或者拷贝到其他存储 介质上;

●行车记录仪在连接智能手机后,如手机端处于非实时预览页面或播放 /下载录制视频的状态,行车记录仪无线热点会于3分钟后自行关断;

●行车记录仪不支持两台以上智能手机同时连接;

**●由于WIFI传输图像过程会压缩,因此将存储卡取出,在电脑上播放录** 像会比手机播放更清晰。将存储卡插回行车记录仪时,请按照插卡标识 的方向, 轻轻插回, 不可大力强行操作, 否则会损坏卡槽;

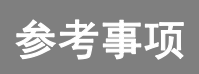

## 在判断为故障之前

由于轻微的错误操作,可能会被误判为故障,因此请按照 下表,进行确认。

如果进行处理后,尚无效果,请到本田特约店进行检测。

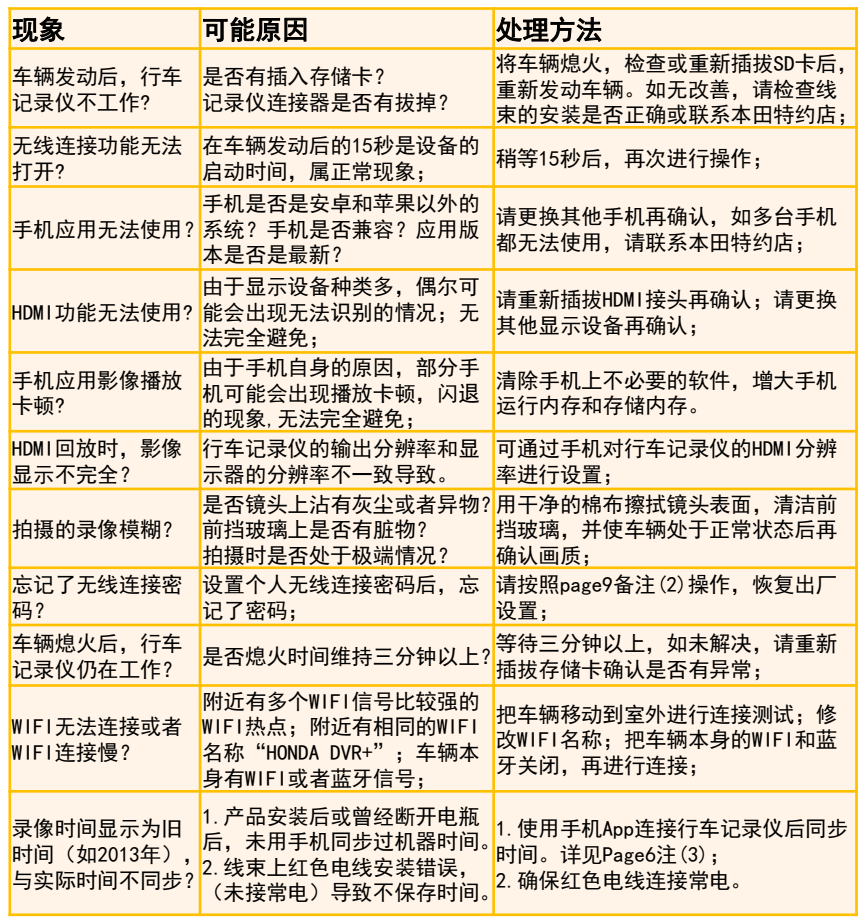